#### webText for Customers

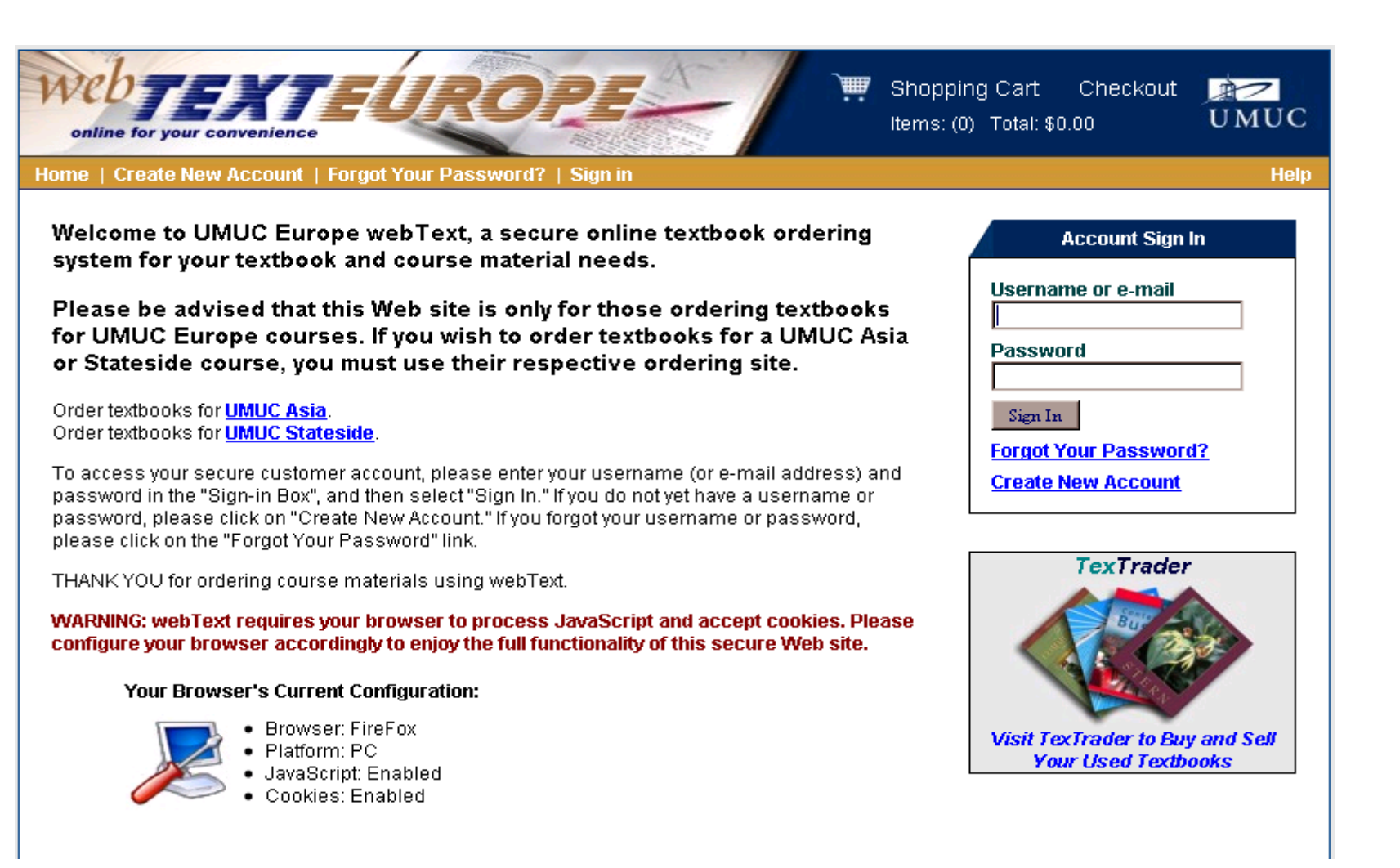

### Documentation

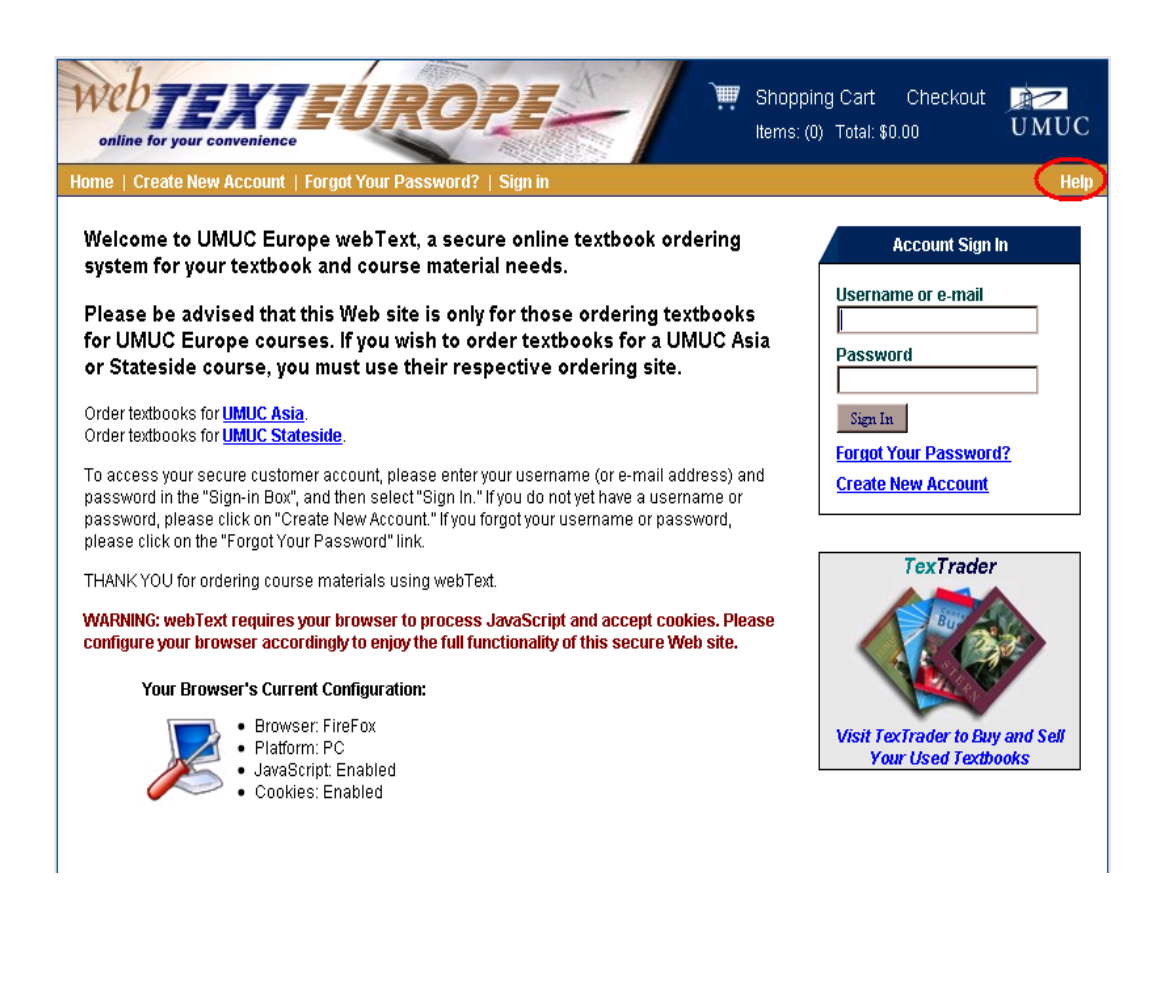

• Click the **Help** link from any page in webText

#### Create New Account

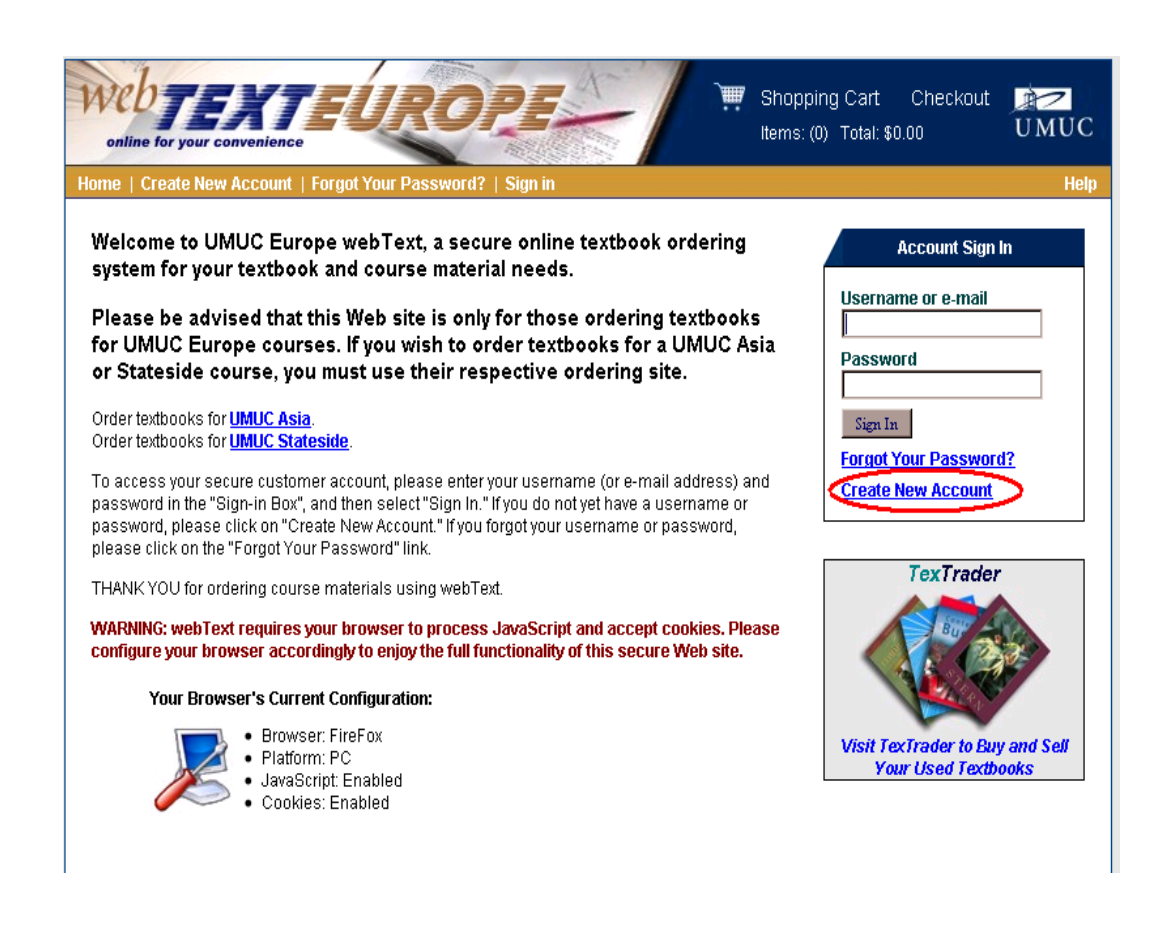

• Click on the Create New Account link on the webText home page

#### Create New Account

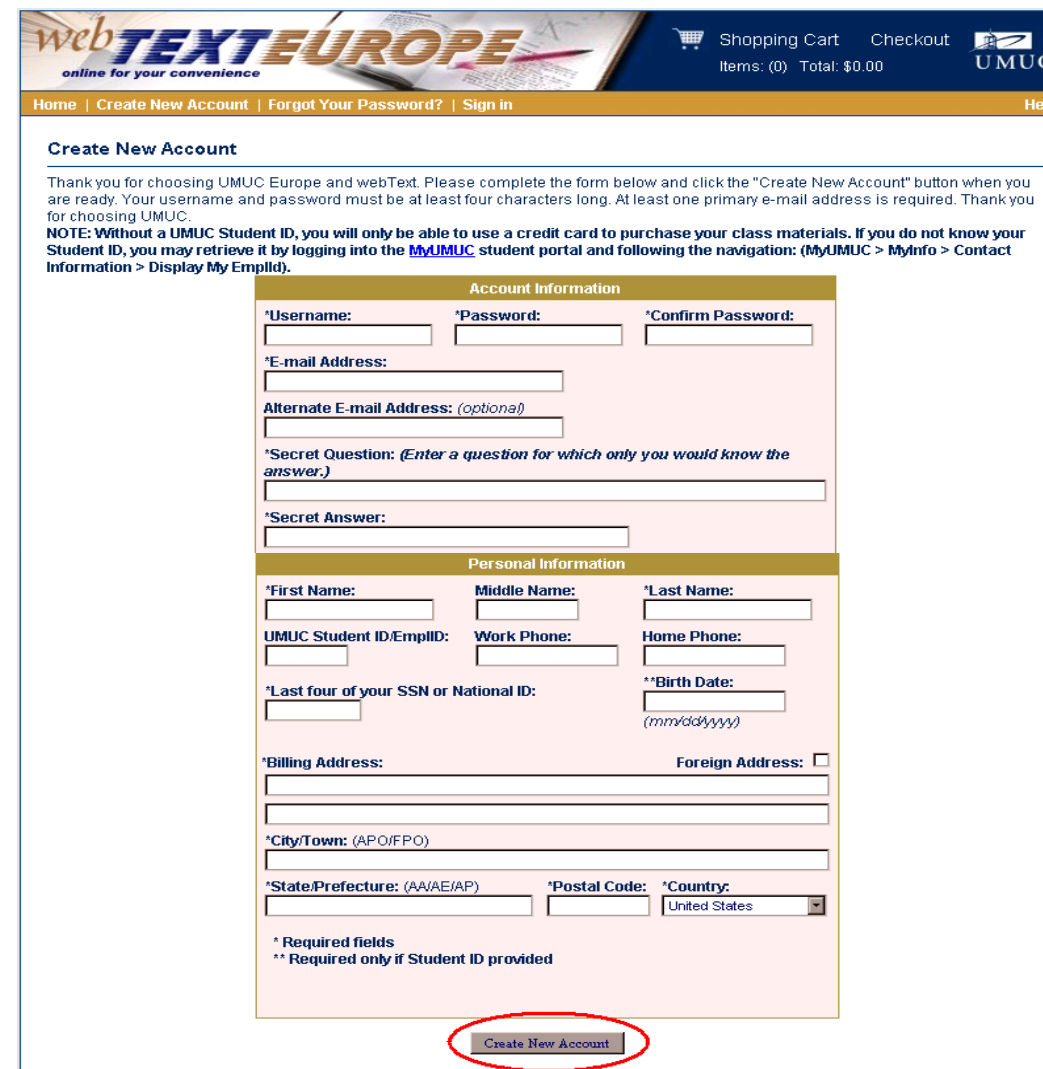

- Fill out all requested information and click on **Create New Account button**
- Name, emplid, last 4 of national id, and date of birth must match a MyUMUC account for the student with a valid MyUMUC emplid

#### Create New Account

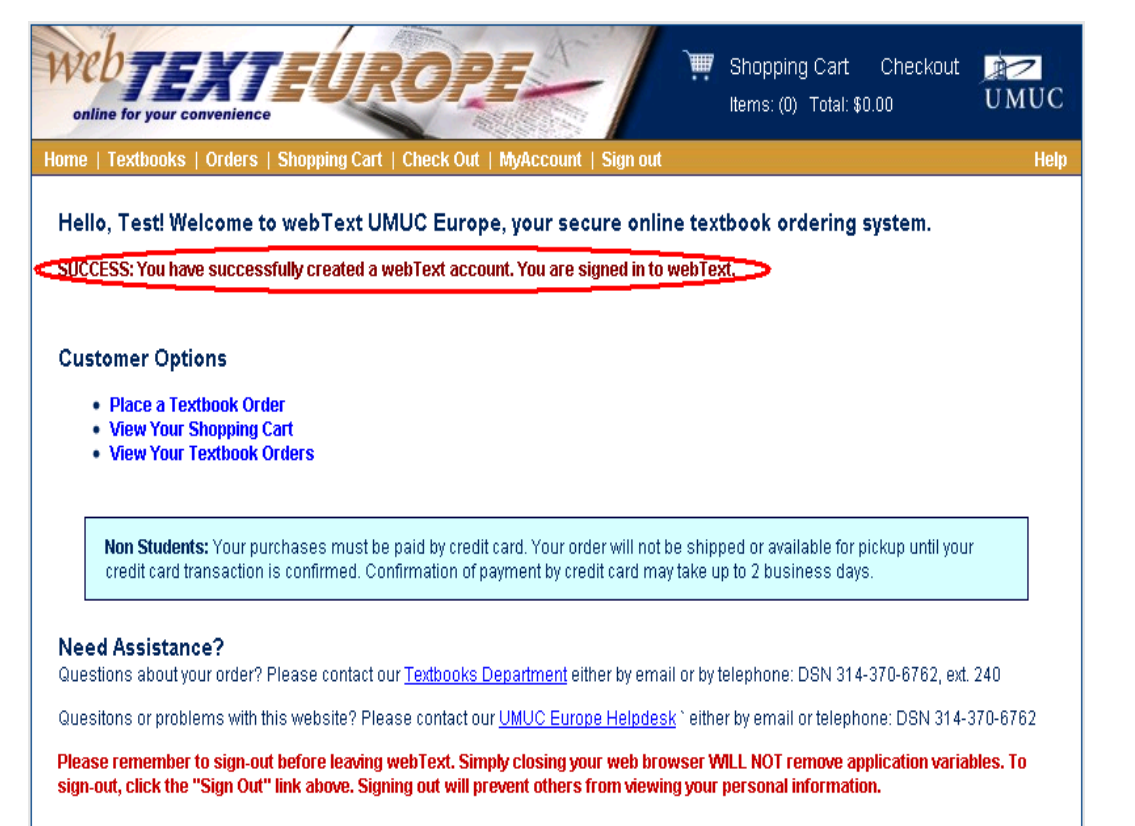

• A message will indicate the account was created successfully and the user will be logged in to webText

### View and Modify Account Information

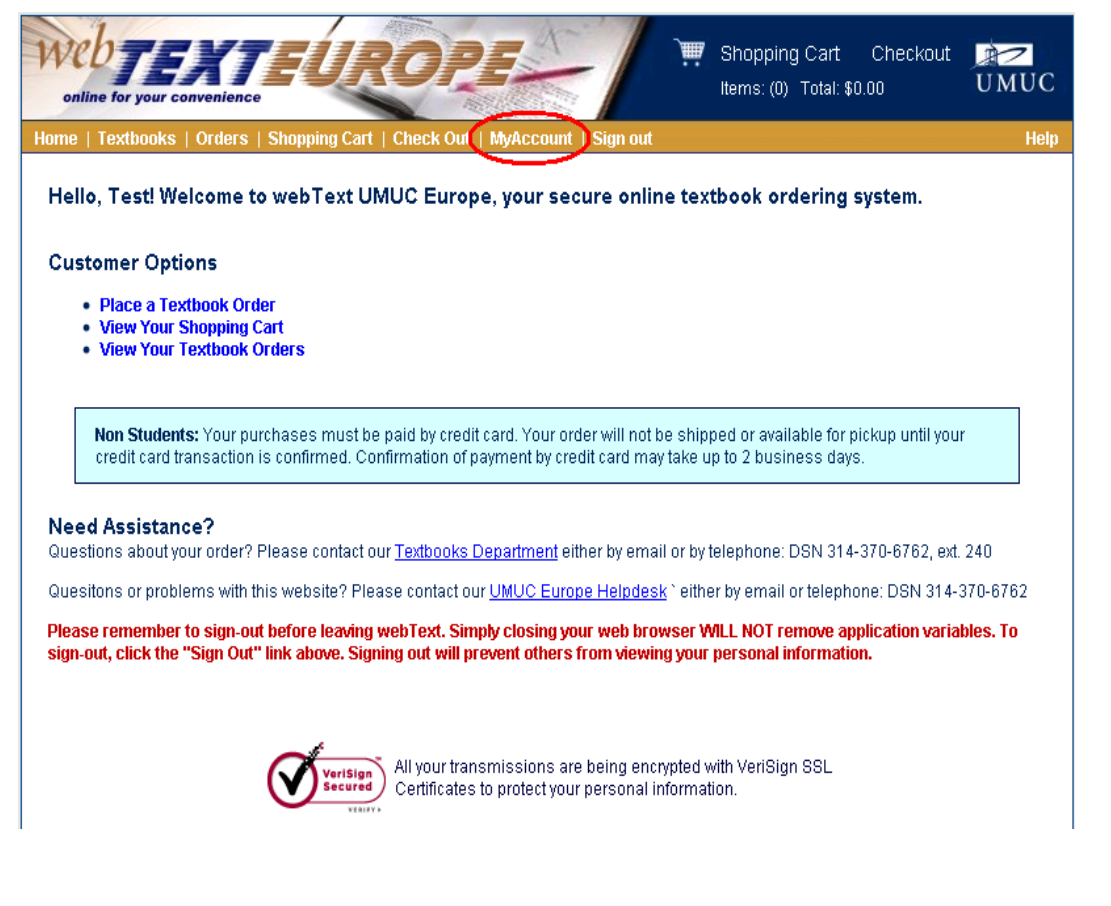

• Click on the MyAccount link from any page

#### View and Modify Account Information

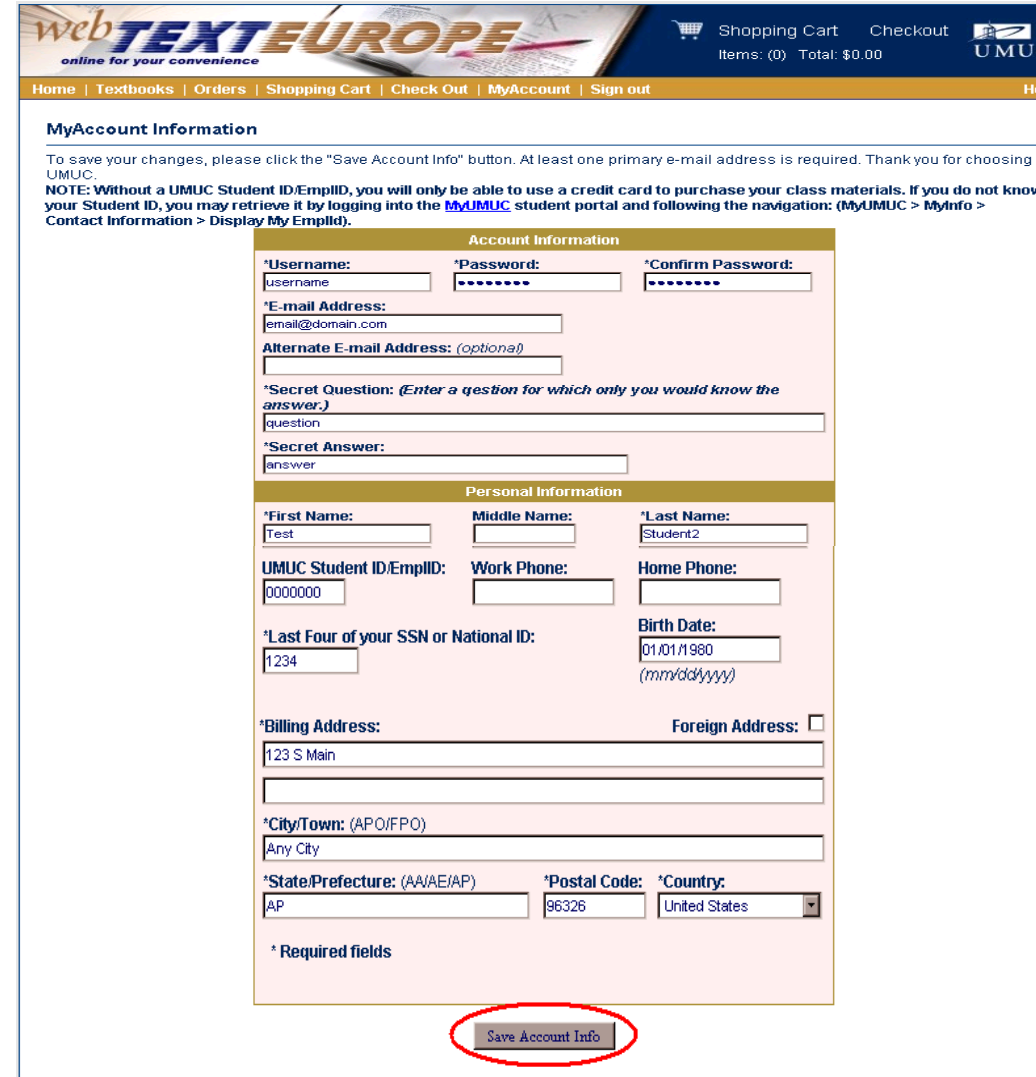

• Review and modify account information as necessary. Click the Save Account Info button to save changes to account information.

#### View and Modify Account Information

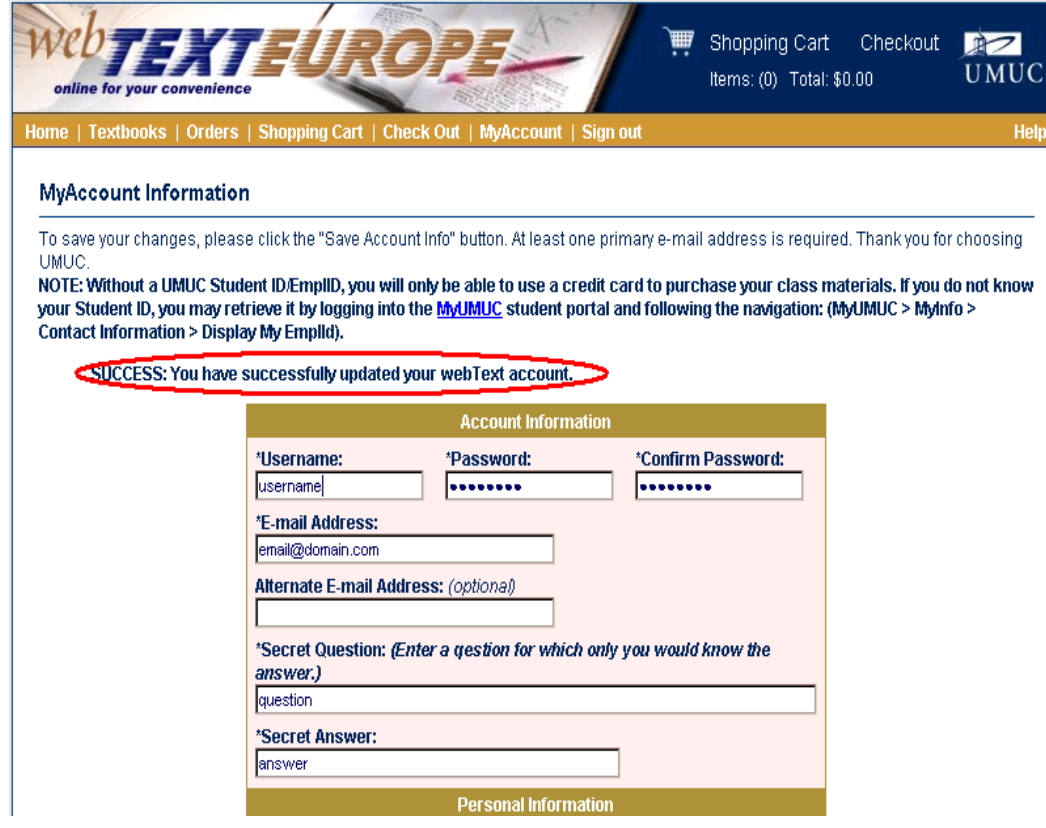

• A confirmation page will show a message confirming success or showing errors if the update was not successful.

## Retrieve Forgotten Password

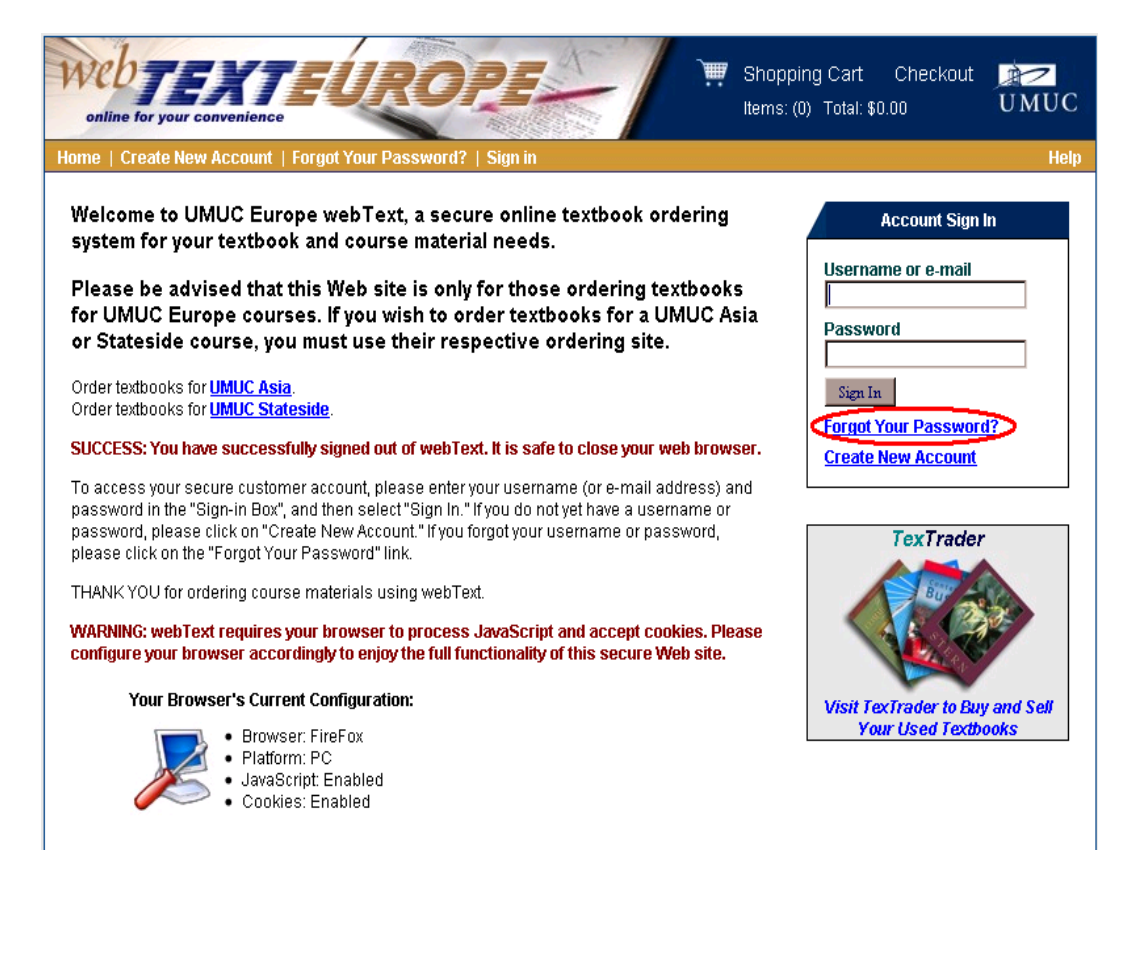

• Click on the **Forgot Your** Password? link on the home page

## Retrieve Forgotten Password

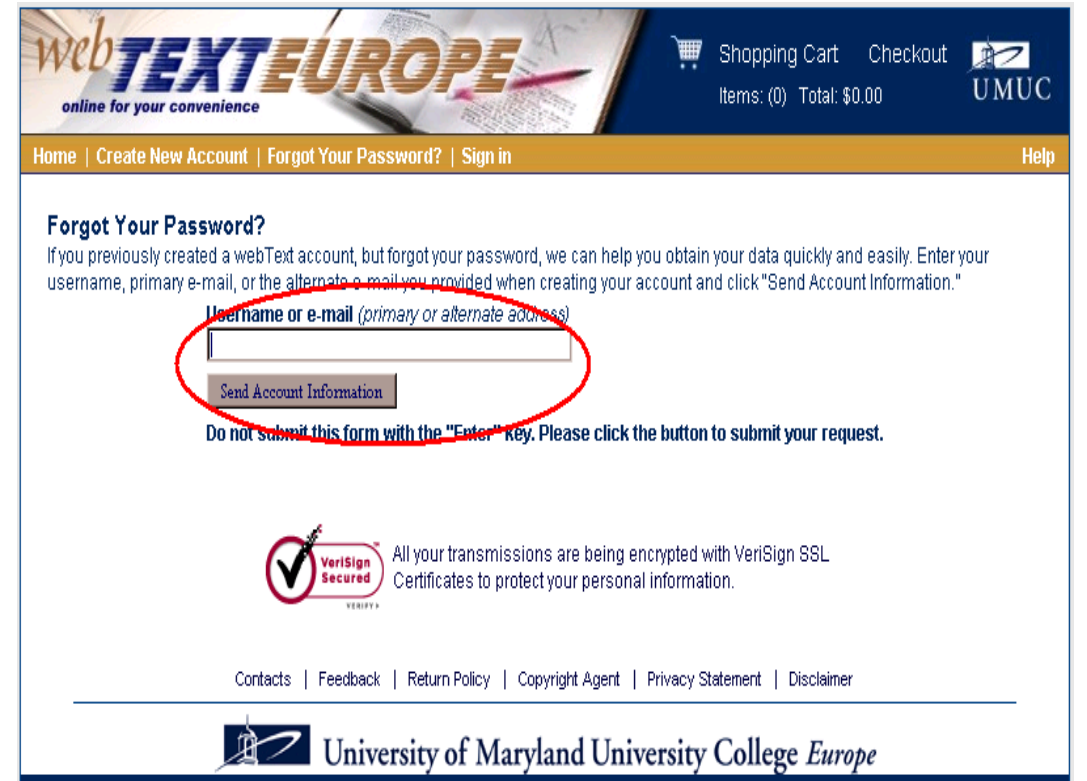

Copyright 2009 University of Maryland University College Europe . Unit 29216 . APO AE 09102 . DSN 314-370-6762, Fax +49-(0)6221-378323

• Enter the account user name or email address and click on the Send Account Information button.

## Retrieve Forgotten Password

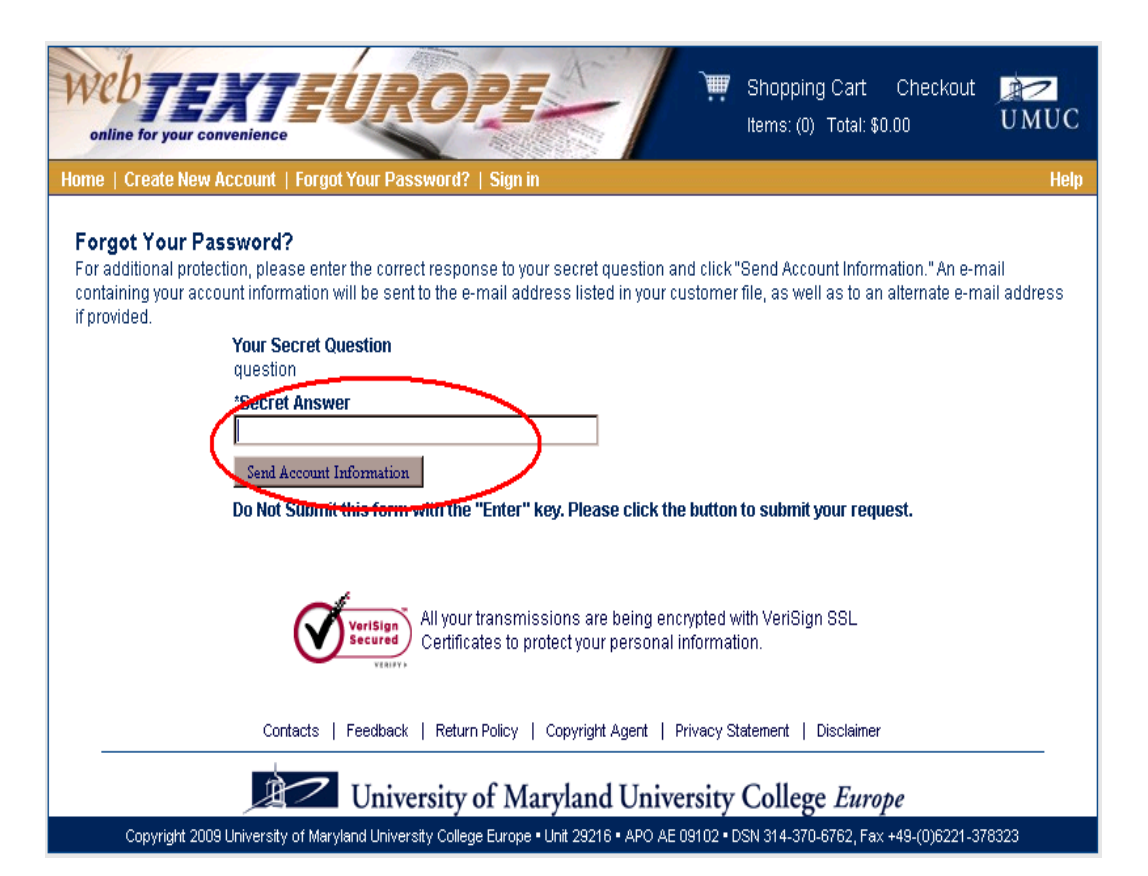

- Answer the account secret question and click on the Send Account Information button
- An email containing the account password will be sent to the email address associated with the account.

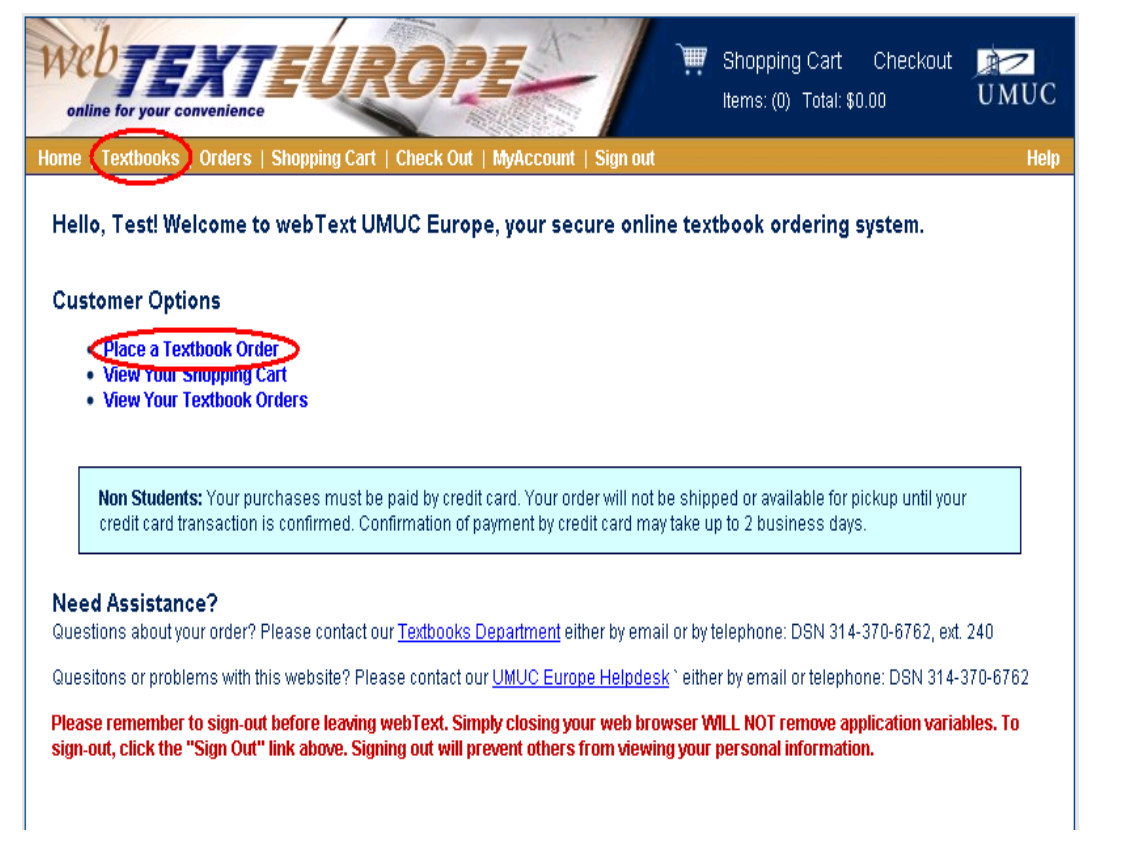

• Click on the Place a Text Book Order link on the home page, or on the Textbooks link from any page to initiate a textbook order.

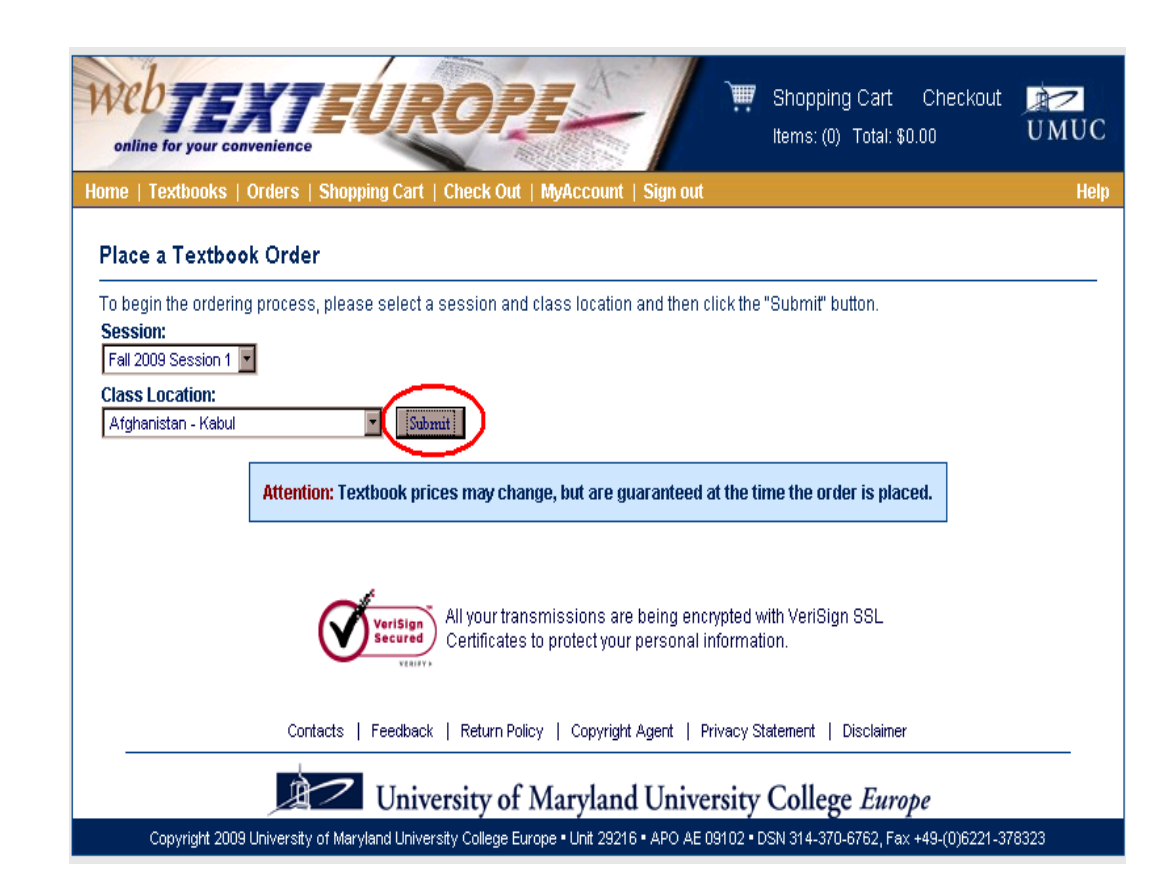

- Select a session using the **Session** drop down box
- Select a class location using the Class Location drop down box
- Click the **Submit** button to continue

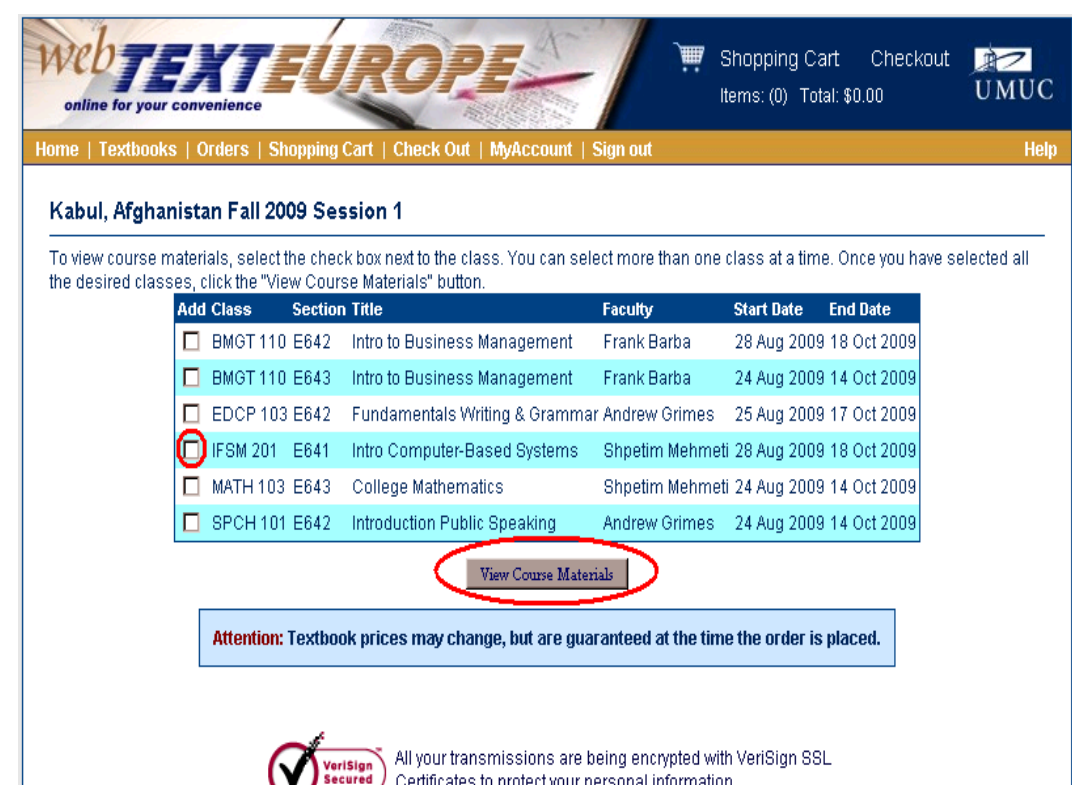

Certificates to protect your personal information

 $\cdot$  Place a check in the box next to the classes for which textbooks should be viewed, and click the View Course Materials button.

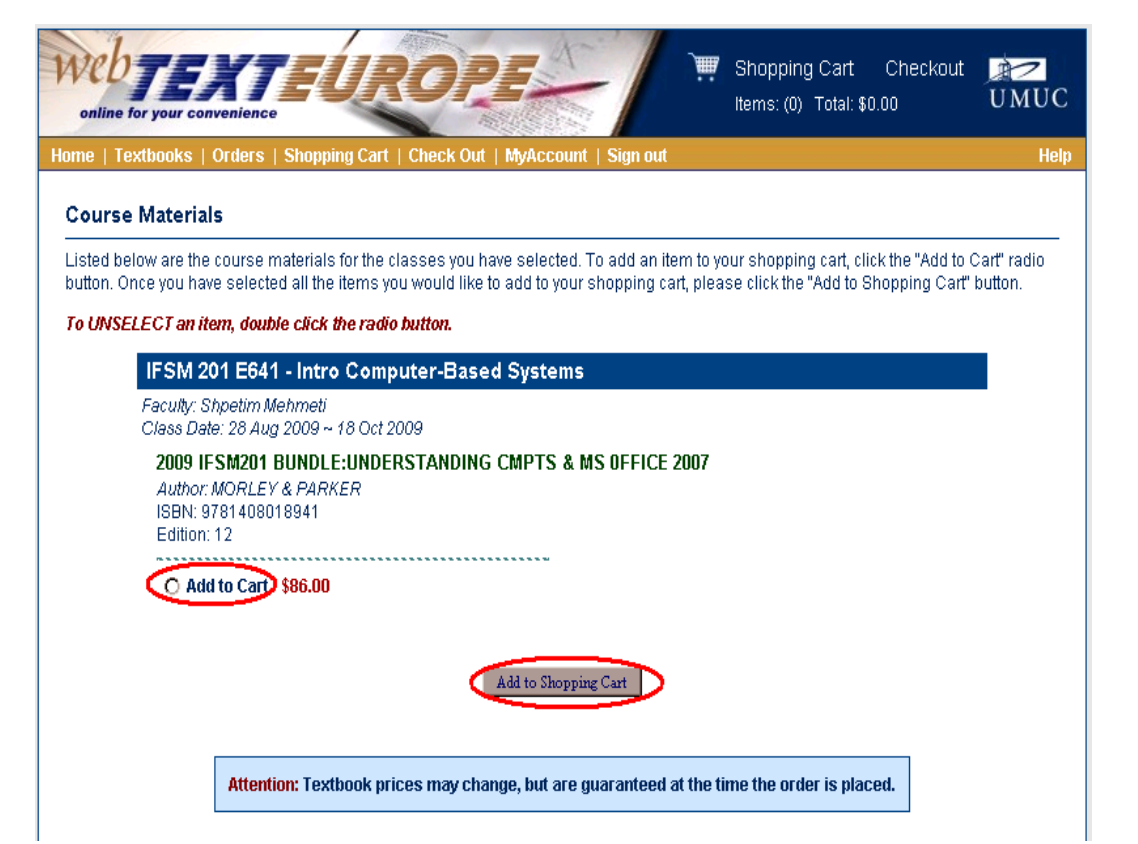

• Select the Add to Cart radio button next to the books that will be purchased and click the Add to Shopping Cart button

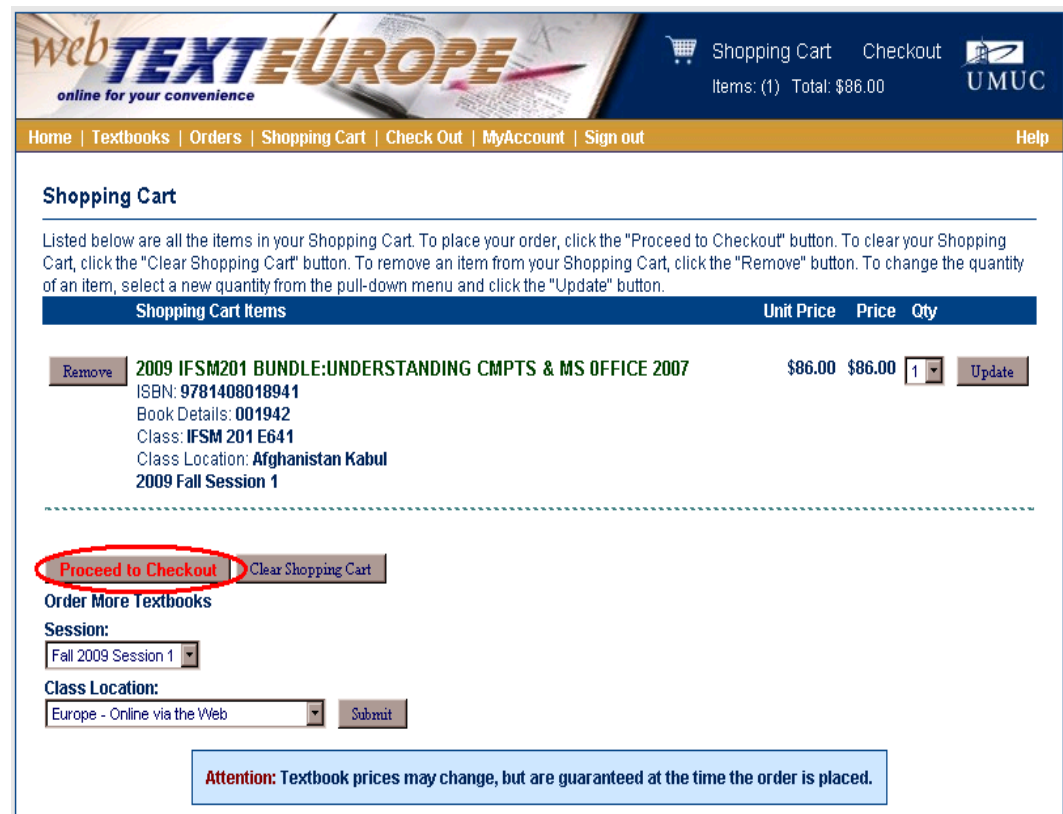

• Verify that the selected books show in the order and click the Proceed to Checkout button to continue with the order. From this screen you can also clear the shopping cart, remove books, change the quantity of a book, and use the session and class location drop down boxes to return to the list of classes with available textbooks.

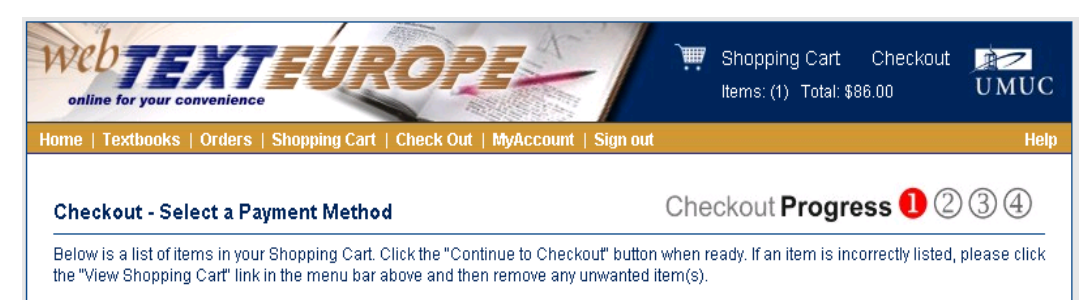

#### Select credit card for "Payment Method" and then click the "Continue to Checkout" button.

Select "Bill MyUMUC Account" if you have authorized tuition assistance, financial aid, or any other type of award that will pay for your textbook fees. Please note: once this charge is on your account, we will bill the awarding agency. If the awarding agency denies financial assistance, you will be billed for the remaining balance. If you should have questions on how best to pay for your textbooks, we would be happy to assist vou at any time

#### NOTE: The charge will not appear on your credit card or MyUMUC account until the order has been shipped or you have picked up the course materials.

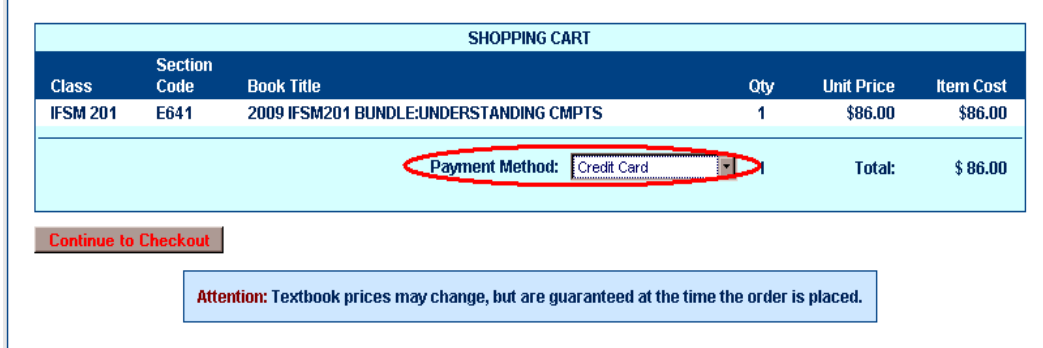

- The payment method screen will vary based on validity of the student's emplid.
- Students with a valid emplid may choose between types of payment
	- Credit Card pay using Discover, Master Card, or Visa
	- Bill MyUMUC Account pay via MyFinances in MyUMUC

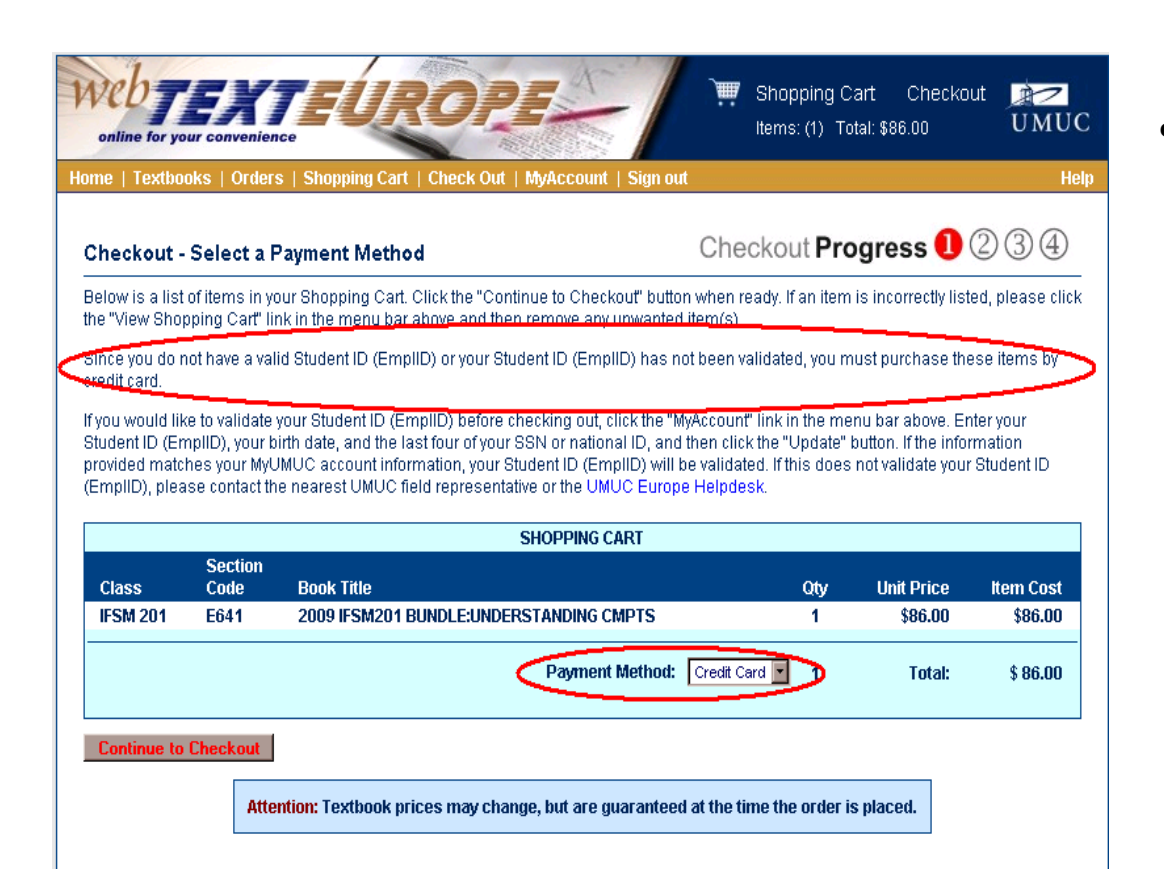

• For students that do not have a valid emplid, the verbiage will indicate payment must be made by credit card. Also, the payment method will be *Credit Card*.

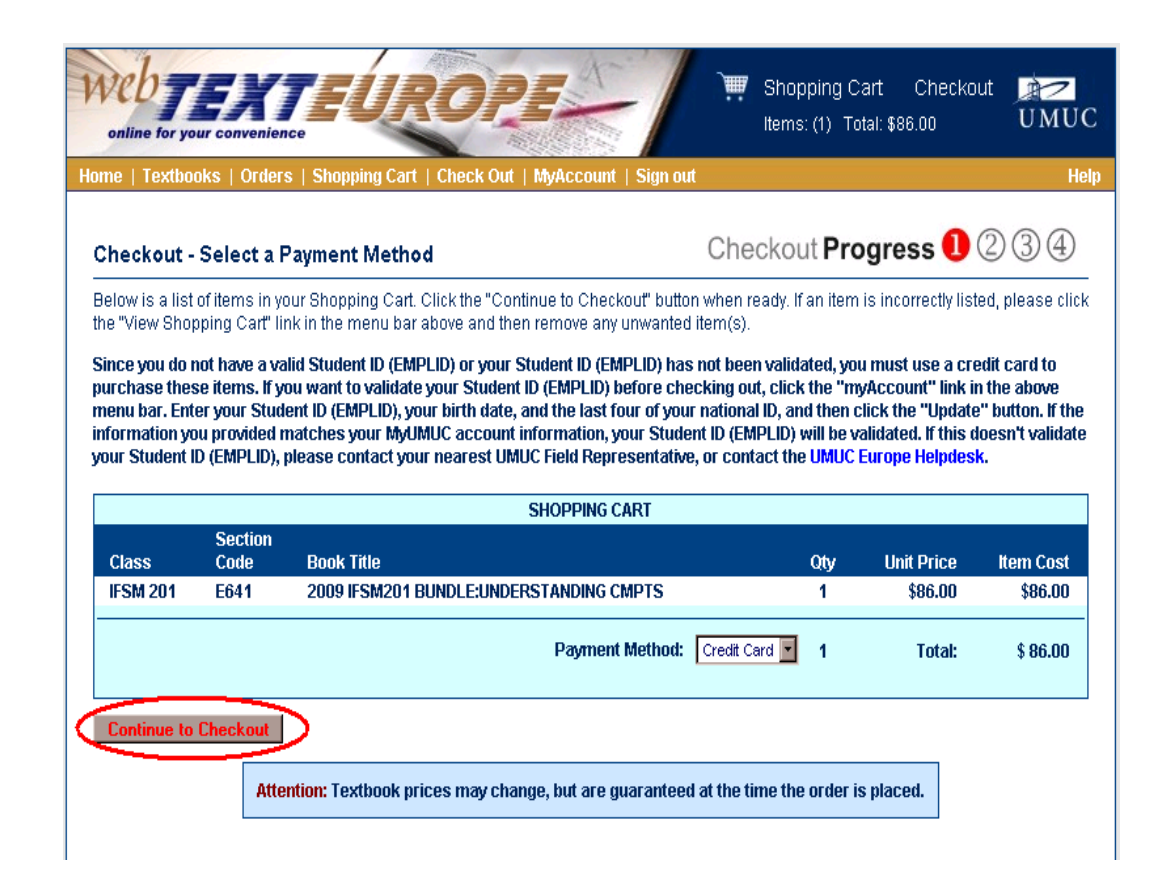

• Verify the payment method is correct and click the Continue to Checkout button.

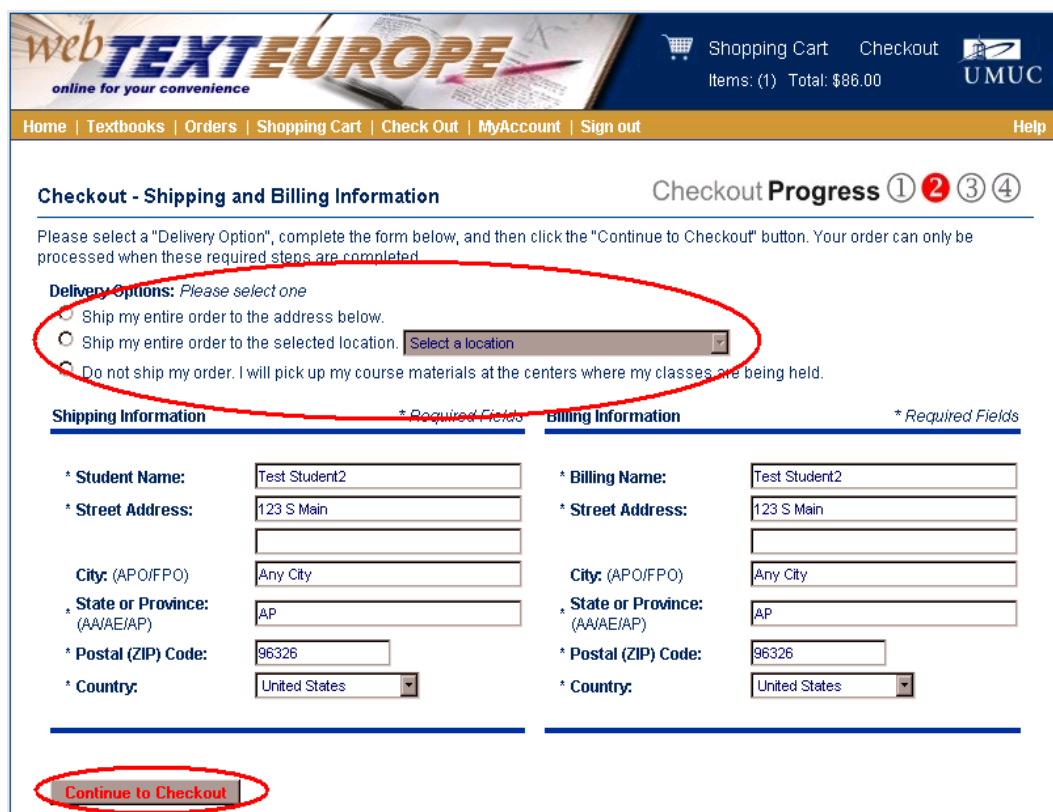

- The shipping and billing screen will vary based on the type of payment that was selected
- $\cdot$  For students with a valid emplid who chose the Bill MyUMUC Account payment option, select the method of shipping and click the **Continue to Checkout button** to continue.

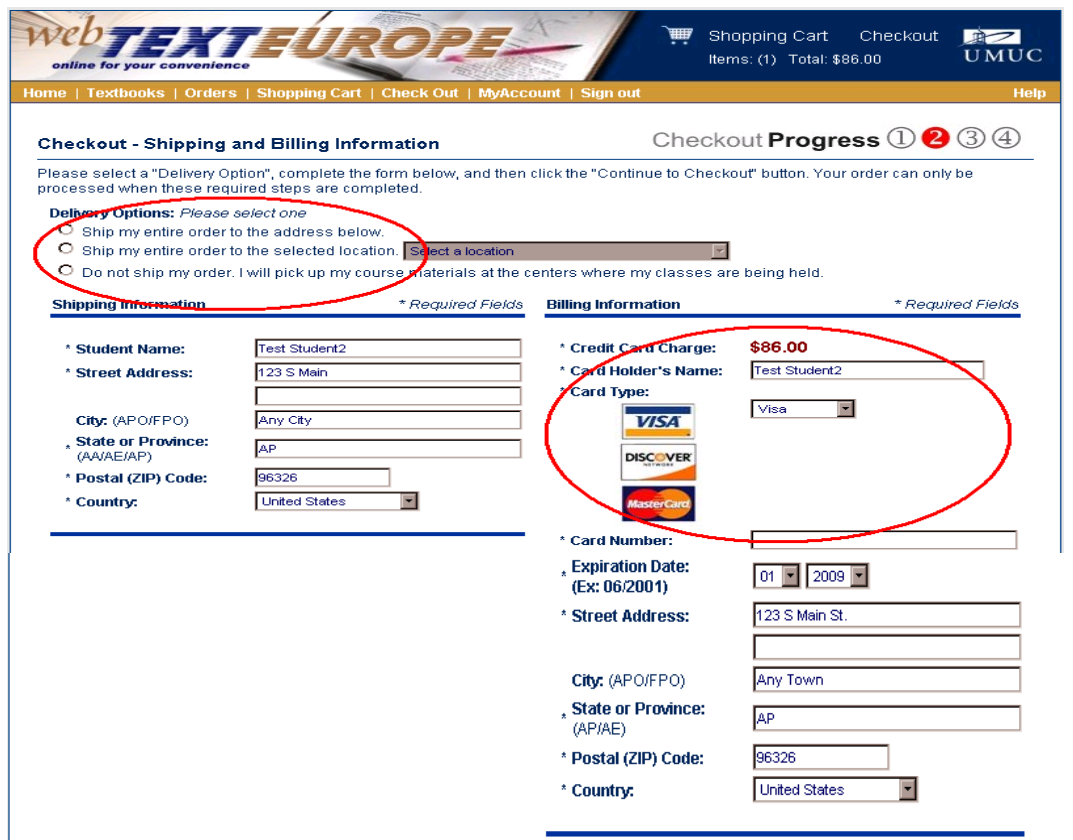

• For students that chose the credit card payment option, select the method of shipping, fill in the credit card information, and click the **Continue to Checkout button** to continue

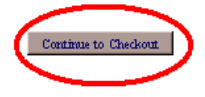

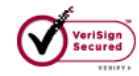

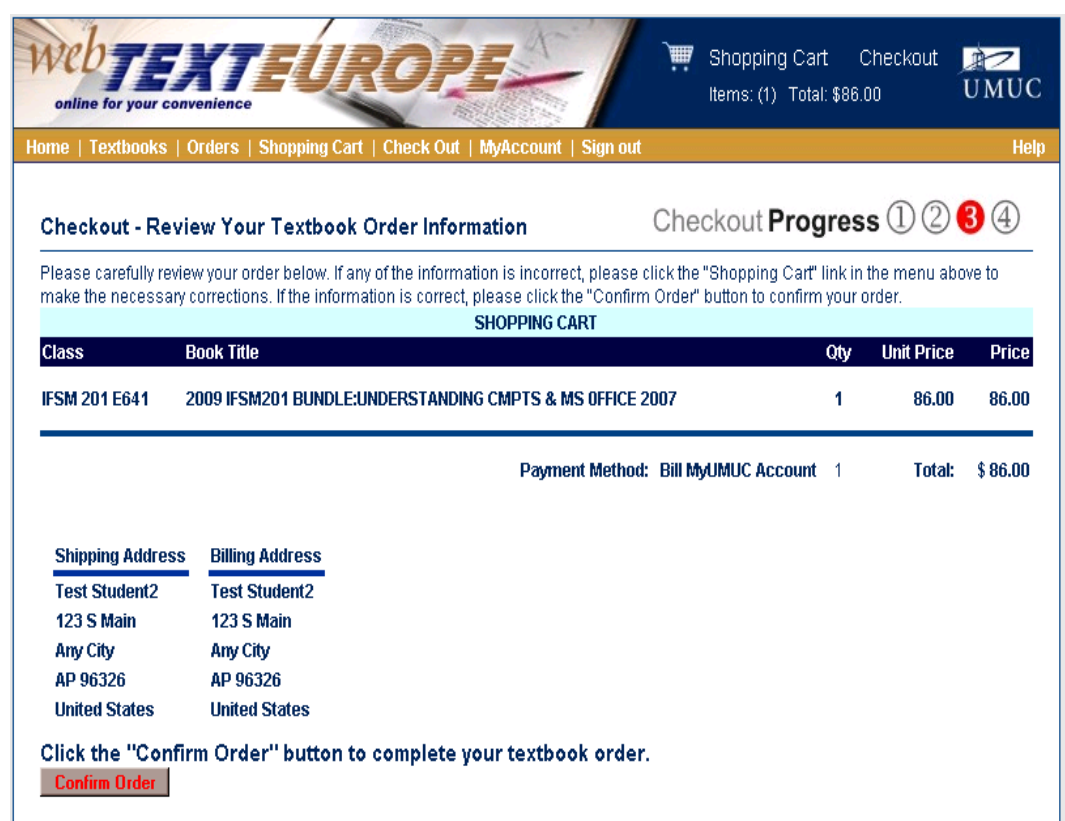

- The order review screen will vary based on both the type of shipping selected and the type of payment.
- This sample shows the screen for students who have selected the Bill MyUMUC Account payment option and have selected to have the books shipped to their home address or to a specified UMUC class center.

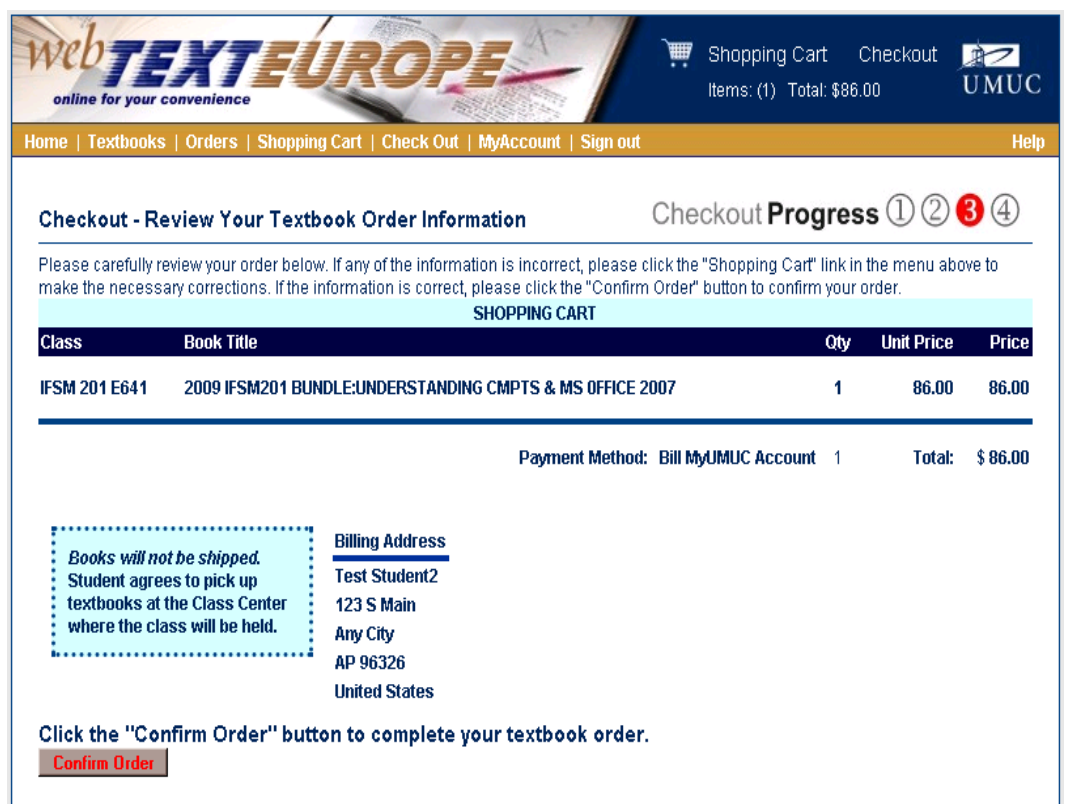

• This sample shows the screen for students who have selected the Bill MyUMUC Account payment option and have selected to pick up the books at the center where the class meets.

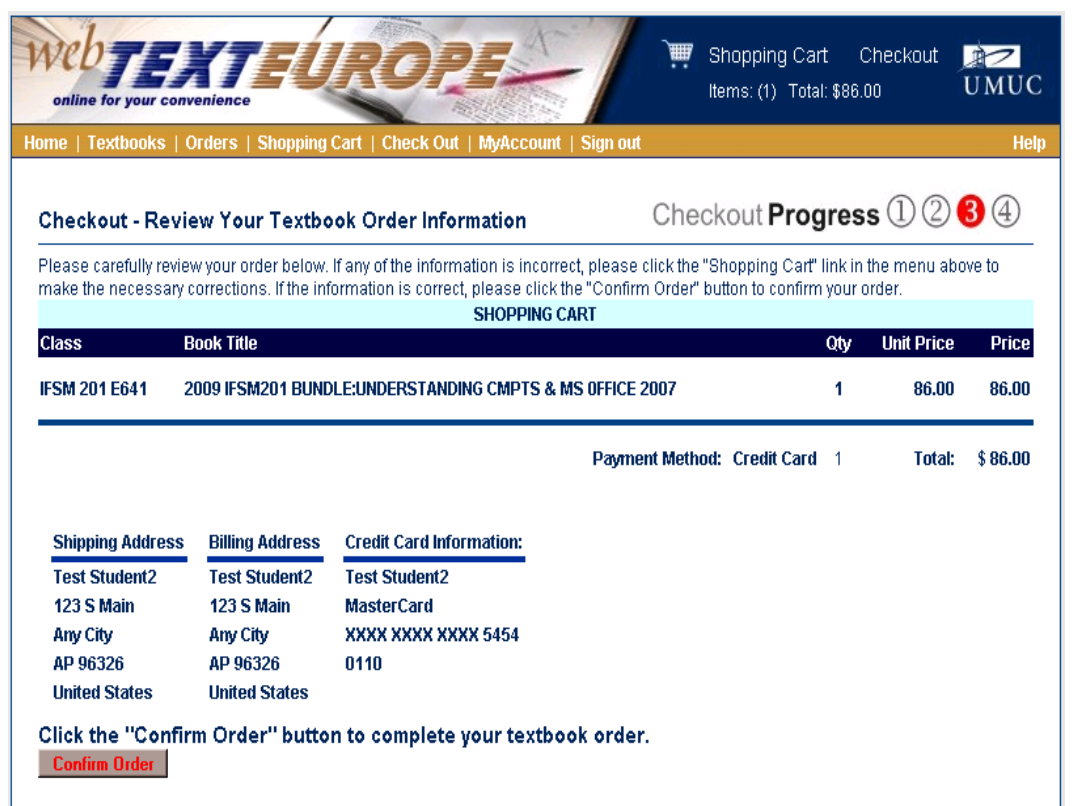

• This sample shows the screen for students who have selected the credit card payment option and have selected to have the books shipped to their home address or to a specified UMUC class center.

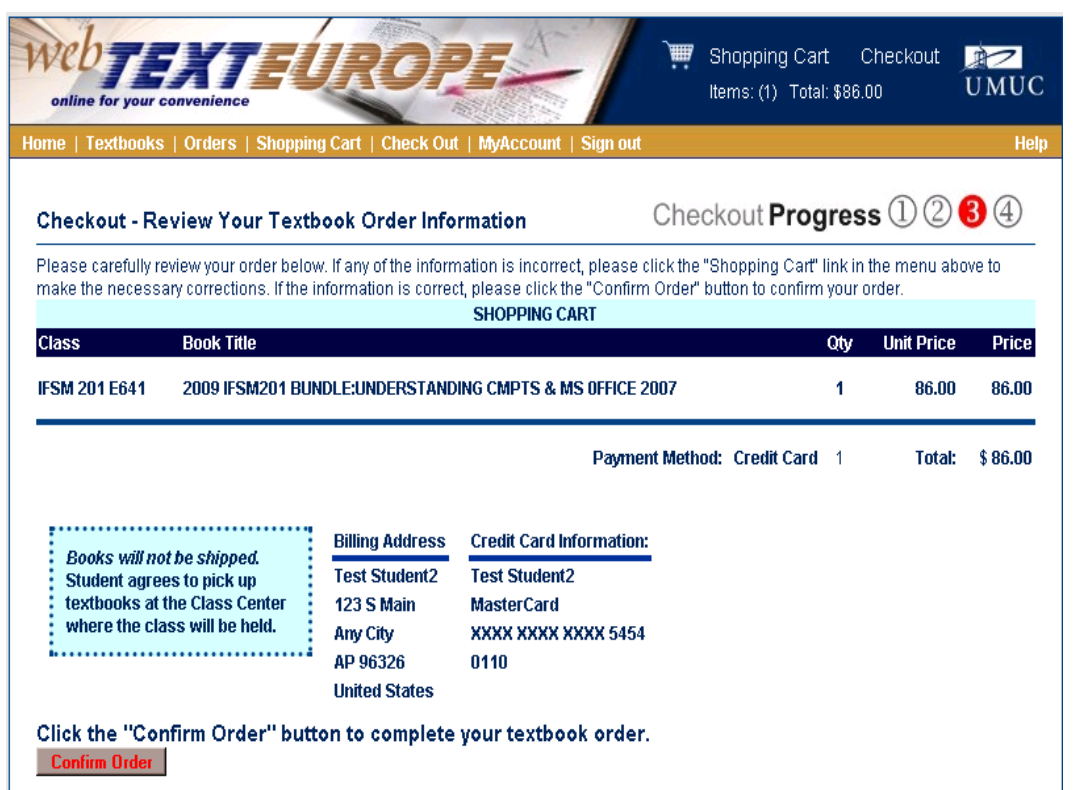

• This sample shows the screen for students who have selected the credit card payment option and have selected to pick up the books at the center where the class meets.

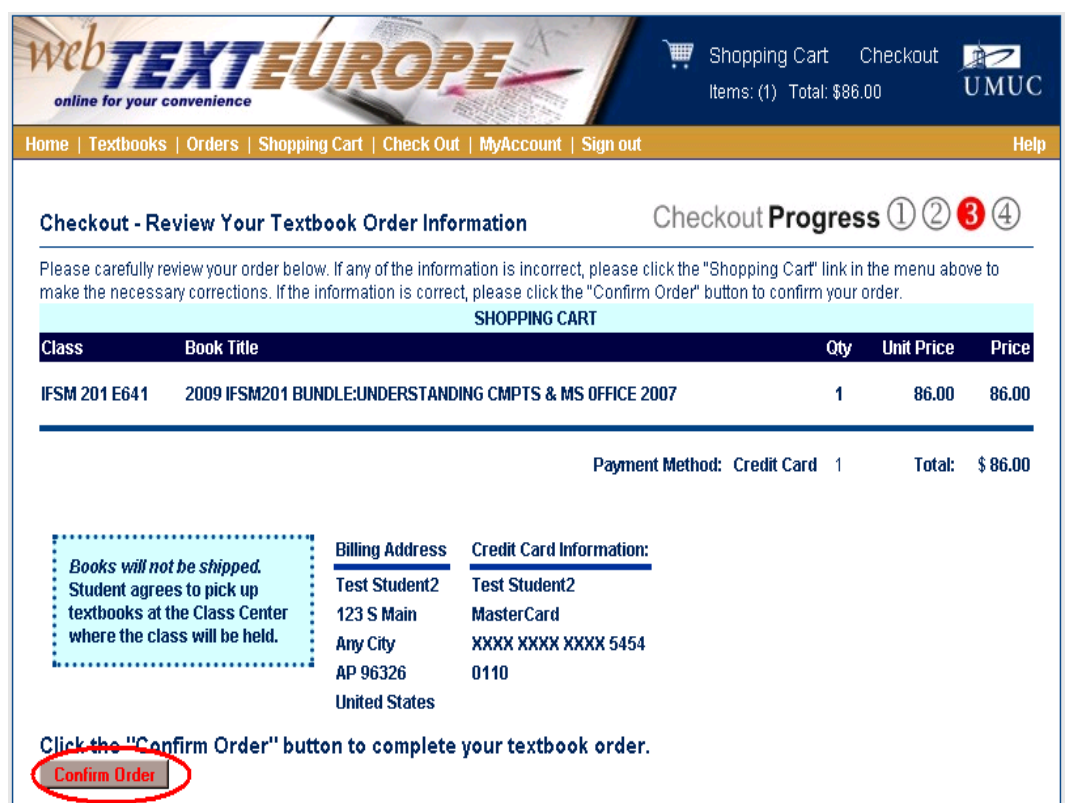

• In all cases, verify the information presented on the screen and click on the Confirm Order button to continue.

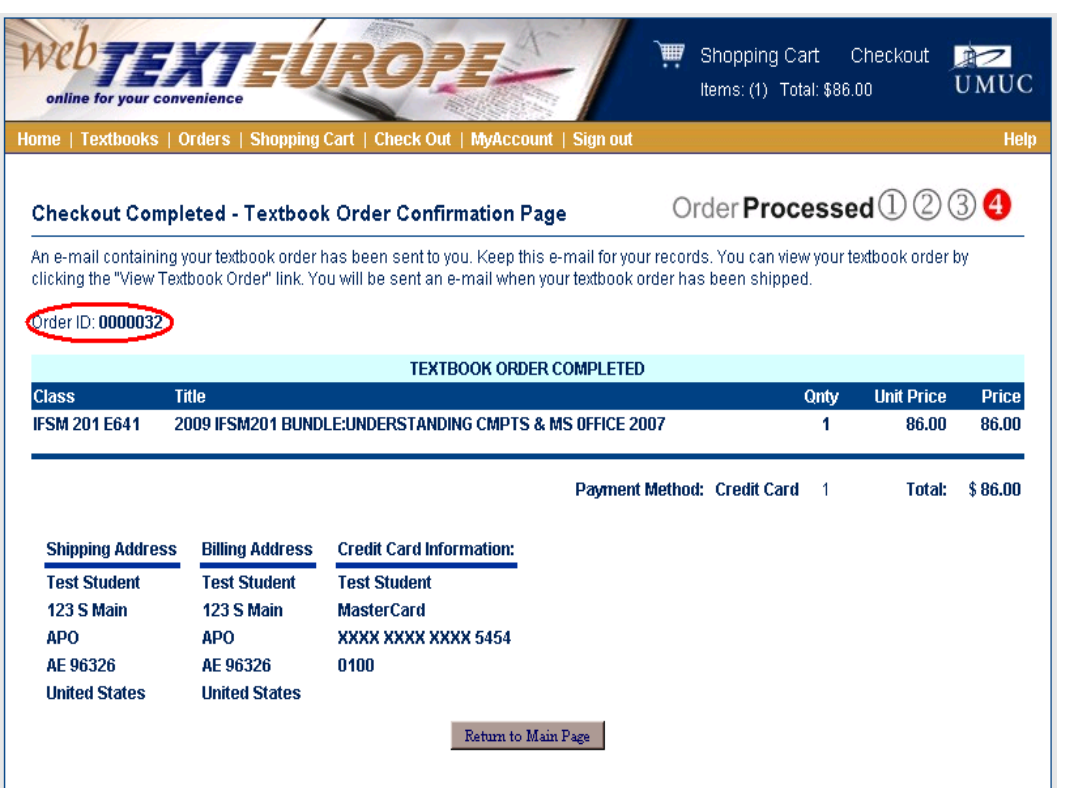

- The confirmation screen will mirror the order review screen for the type of payment and shipping method
- The verbiage at the top of the screen will indicate the order was submitted and provide the order number.

#### University of Maryland University College Europe

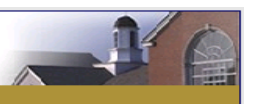

#### Dear Test

Thank you for your order and for choosing webText.

If you wish to change, cancel, or modify your order, you may do so by logging in to your webText account and selecting Orders on the top navigation menu or by selecting View Your Textbook Orders under Customer Options on the welcome screen. To cancel your order, select the cancel button. To make any changes or modifications, please select View Order. Please note, once your order is shipped, it is not possible to change or cancel your order.

You will receive a shipping confirmation e-mail when your order is shipped.

**Order Summary** 

Fall 2009 Session 1

#### **Textbook Order Completed:**

Keep this e-mail for your records. To view all of your textbook orders, visit the webText site.

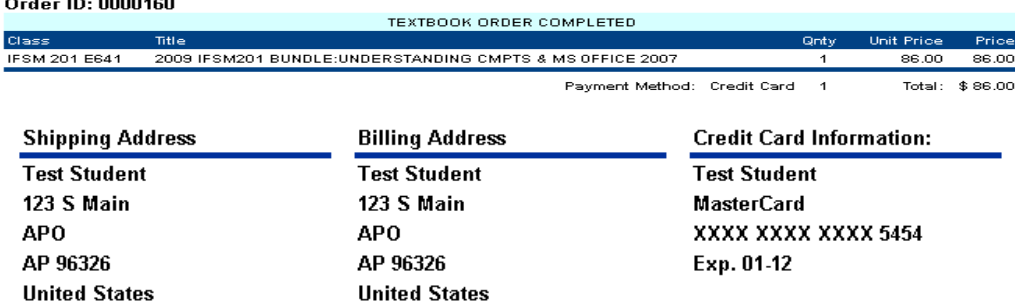

This message was automatically generated. If you have questions about this information, please contact your local field representative or the offices listed below.

#### **Contacts:**

Helpdesk DSN 314-370-6762 or CIV +49-(0)6221-3780 Textbooks Department DSN 314-370-6762, ext. 240 or CIV +49-(0)6221-378240

#### webText

Online for your convenience

Thank you for choosing UMUC.

• A confirmation email will be sent to the student. It's content will mirror the confirmation screen for the type of payment and shipping method.

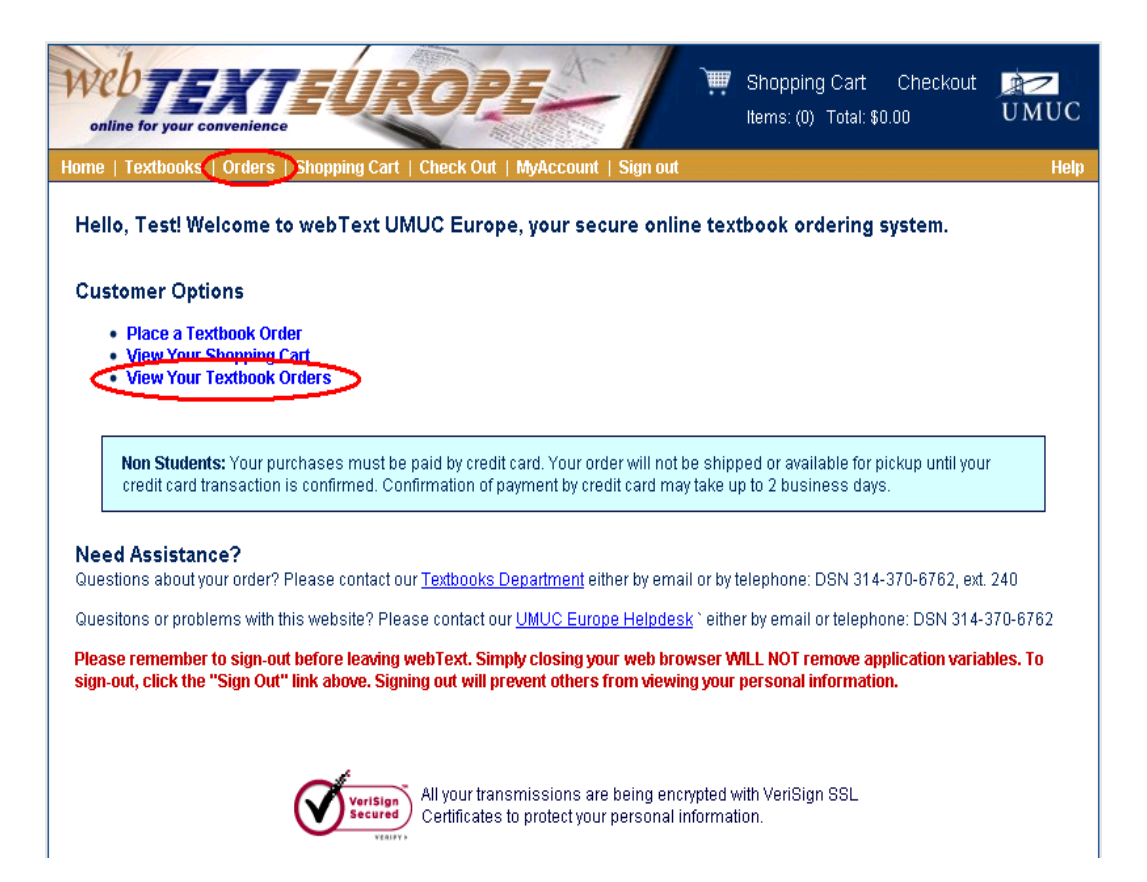

• Click on the View Your **Textbook Orders link on the** home page, or on the **Orders** link from any page to initiate a textbook order

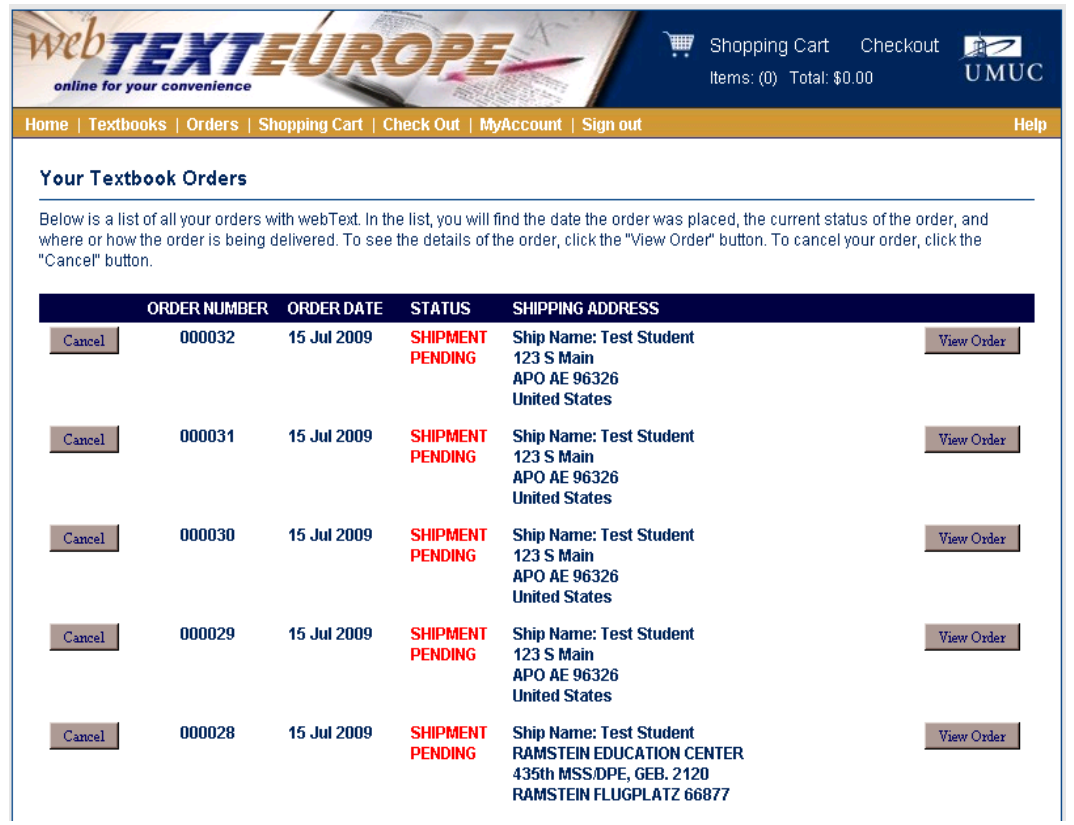

• The order page will contain summary information for all orders.

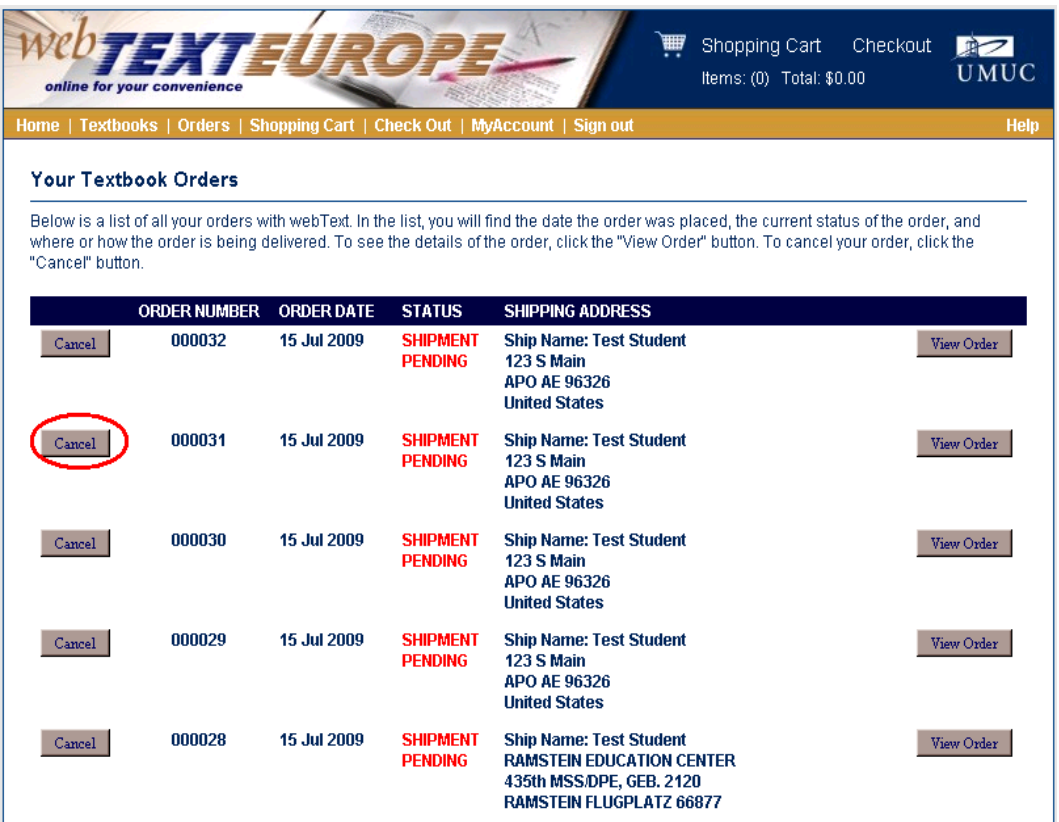

• Click on the **Cancel** button to cancel an order

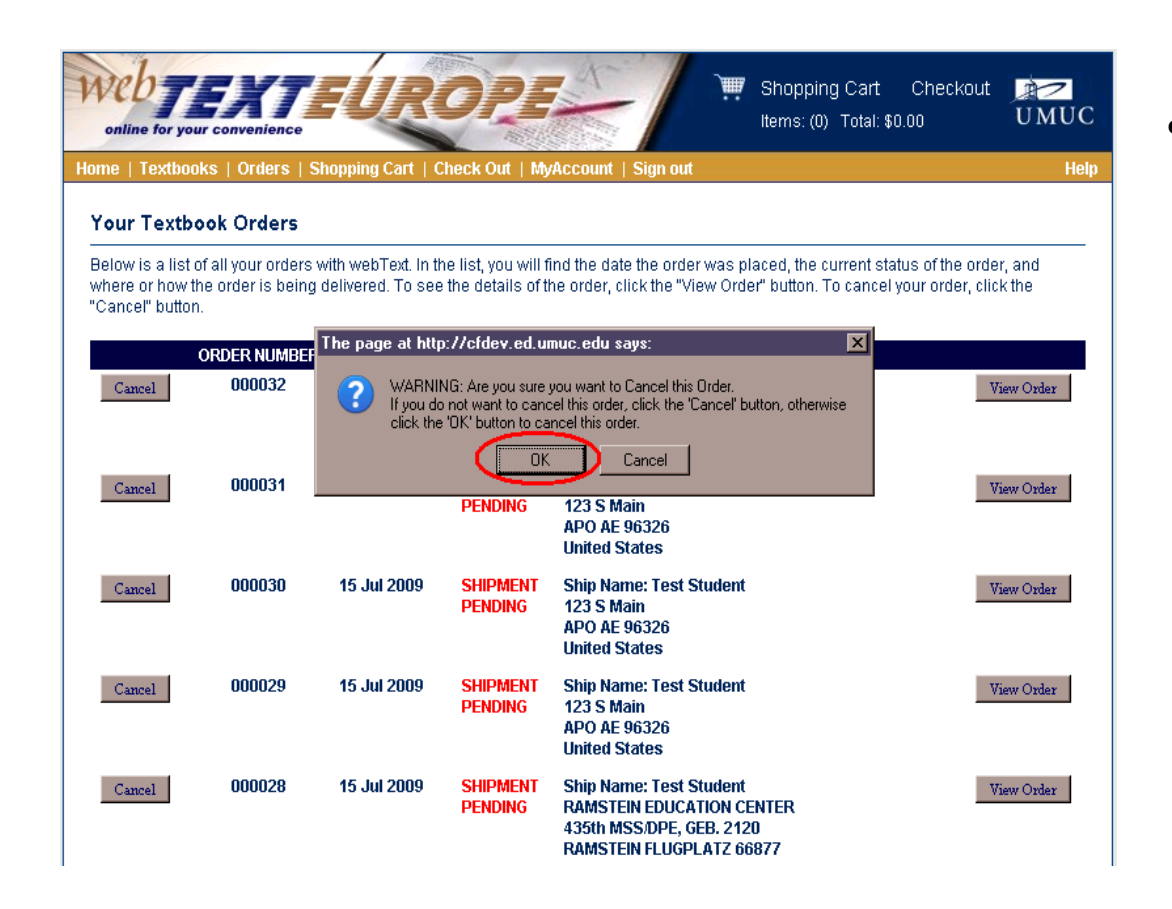

• Click on the OK button to confirm cancellation of the order

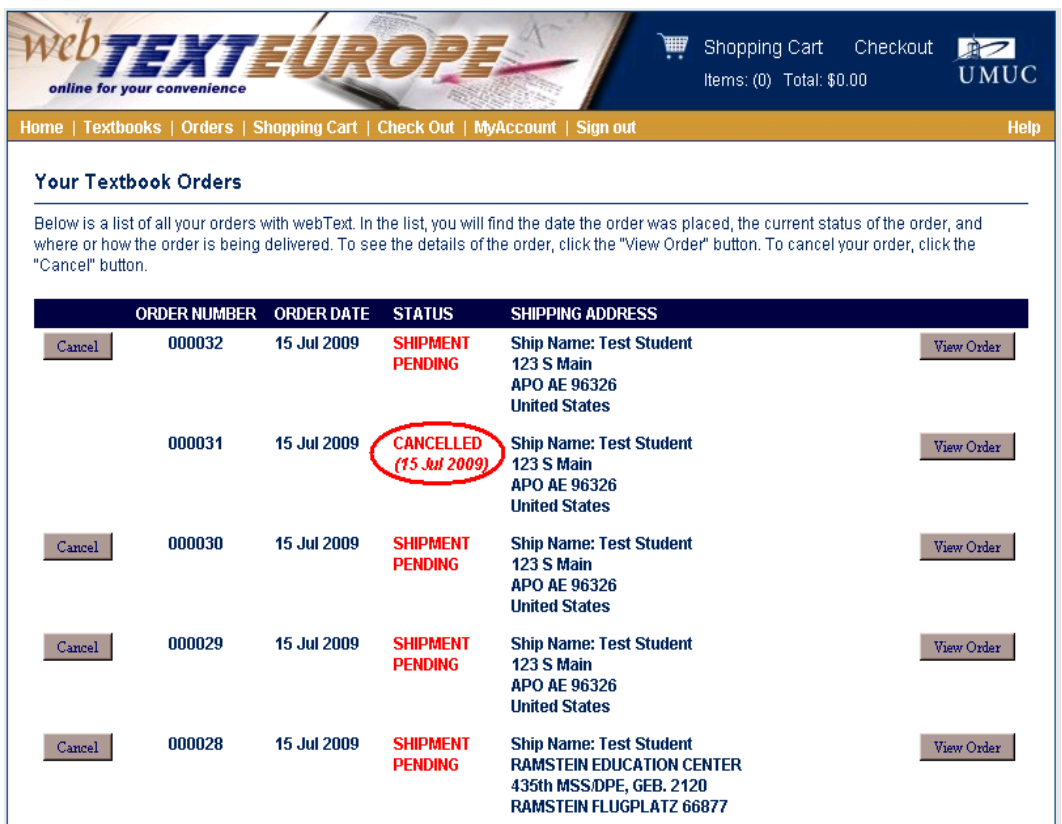

• The status of the order will now show that it has been canceled

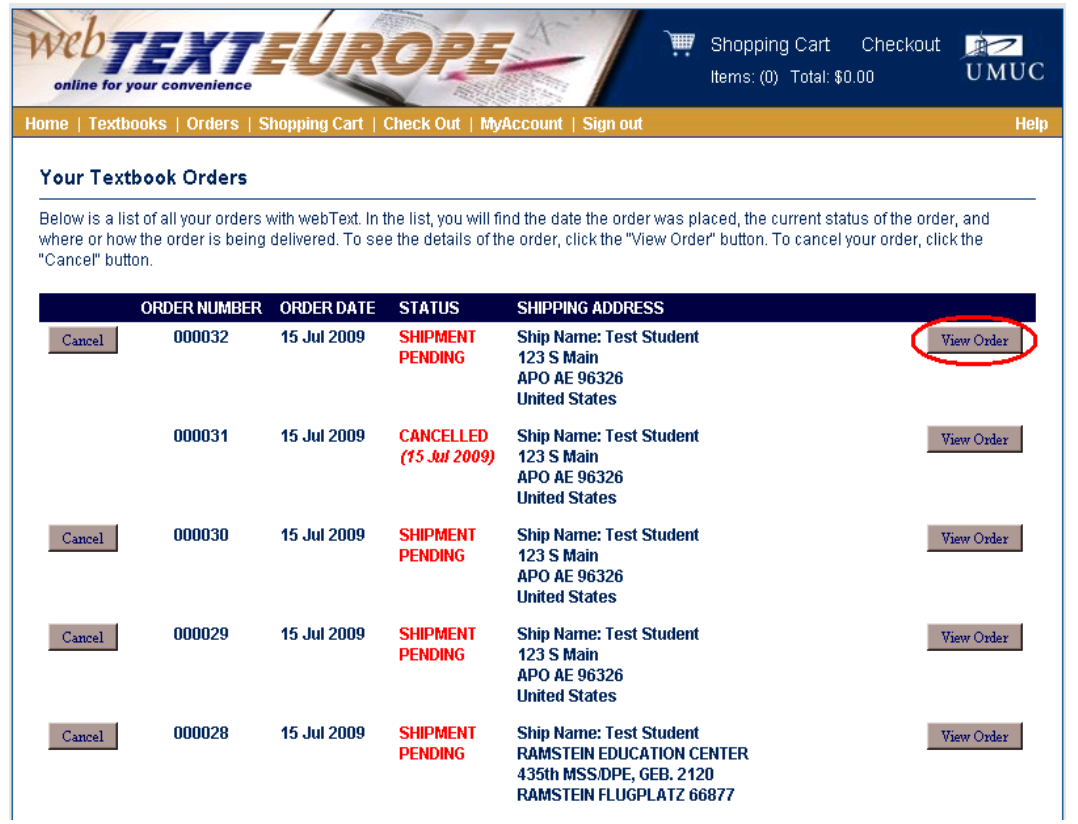

• Click on the View Order button to view details for a particular order

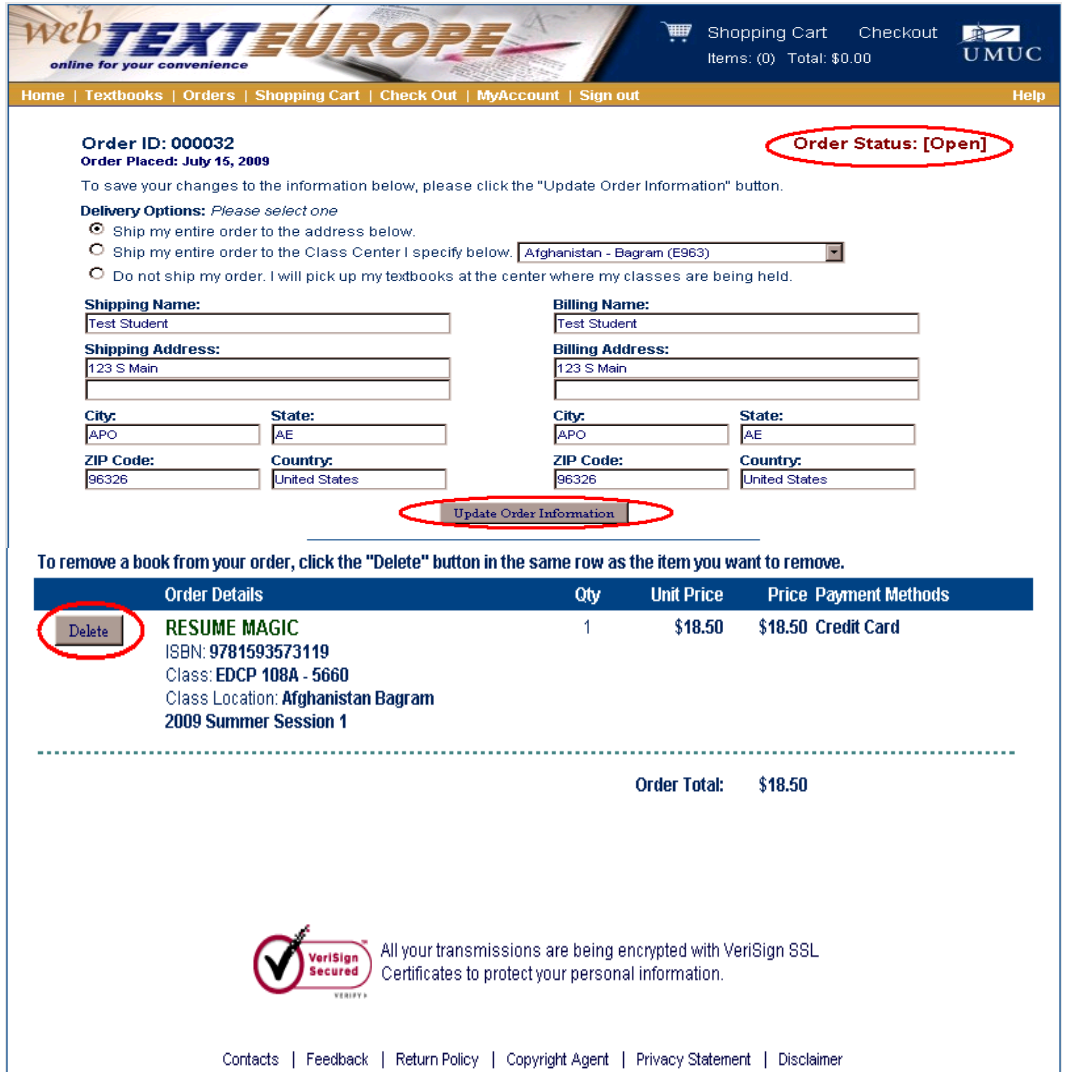

- If the order is still open, the shipping information can be modified and books can be deleted.
- To modify shipping information, update the relevant information and click on the Update Order Information button.
- $\bullet$  To delete a book from the order, click on the **Delete** button next to the book that is to be delted.